# Statistiques personnalisables

# Gestion commerciale 2015

# **SOMMAIRE**

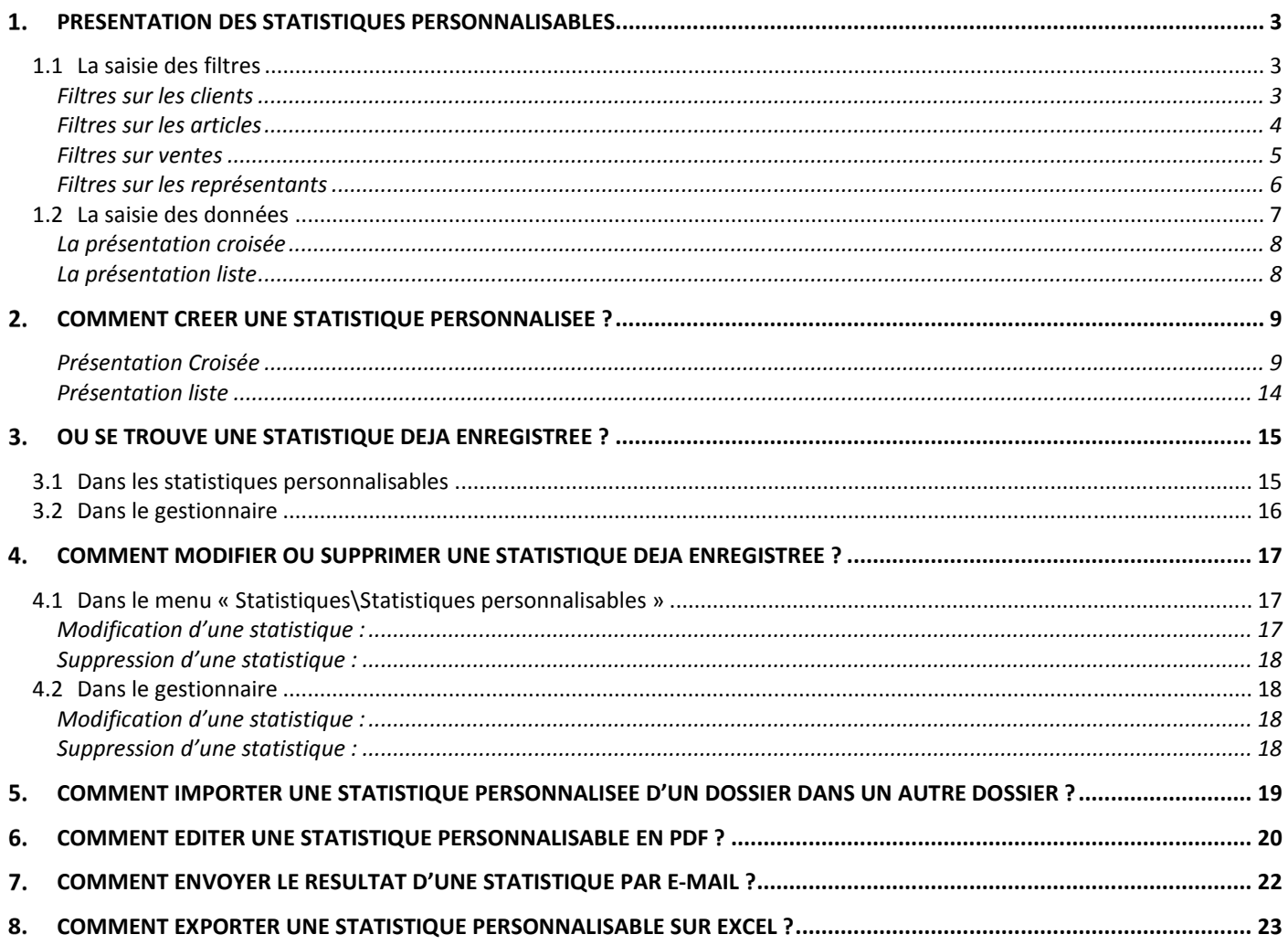

# PRESENTATION DES STATISTIQUES PERSONNALISABLES

#### **Objectif :**

Ce Module permet de créer vos propres statistiques sans difficulté grâce à une présentation et principe de fonctionnement simplifiés.

Les statistiques personnalisables ne concernent que les ventes. La création d'une statistique personnalisée passe par deux écrans distincts : la saisie des filtres et la saisie des données.

#### 1.1 La saisie des filtres

L'ergonomie de cette première fenêtre reprend, en partie, la présentation des travaux sur clients, des travaux sur articles et des travaux sur ventes. Pour passer d'un filtre à l'autre, il vous suffit de cliquer sur le bouton correspondant en haut de la fenêtre.

#### **Filtres sur les clients**

Lorsque vous ouvrez une nouvelle statistique, vous arriverez par défaut dans les filtres sur les clients.

#### Ecran à titre d'exemple :

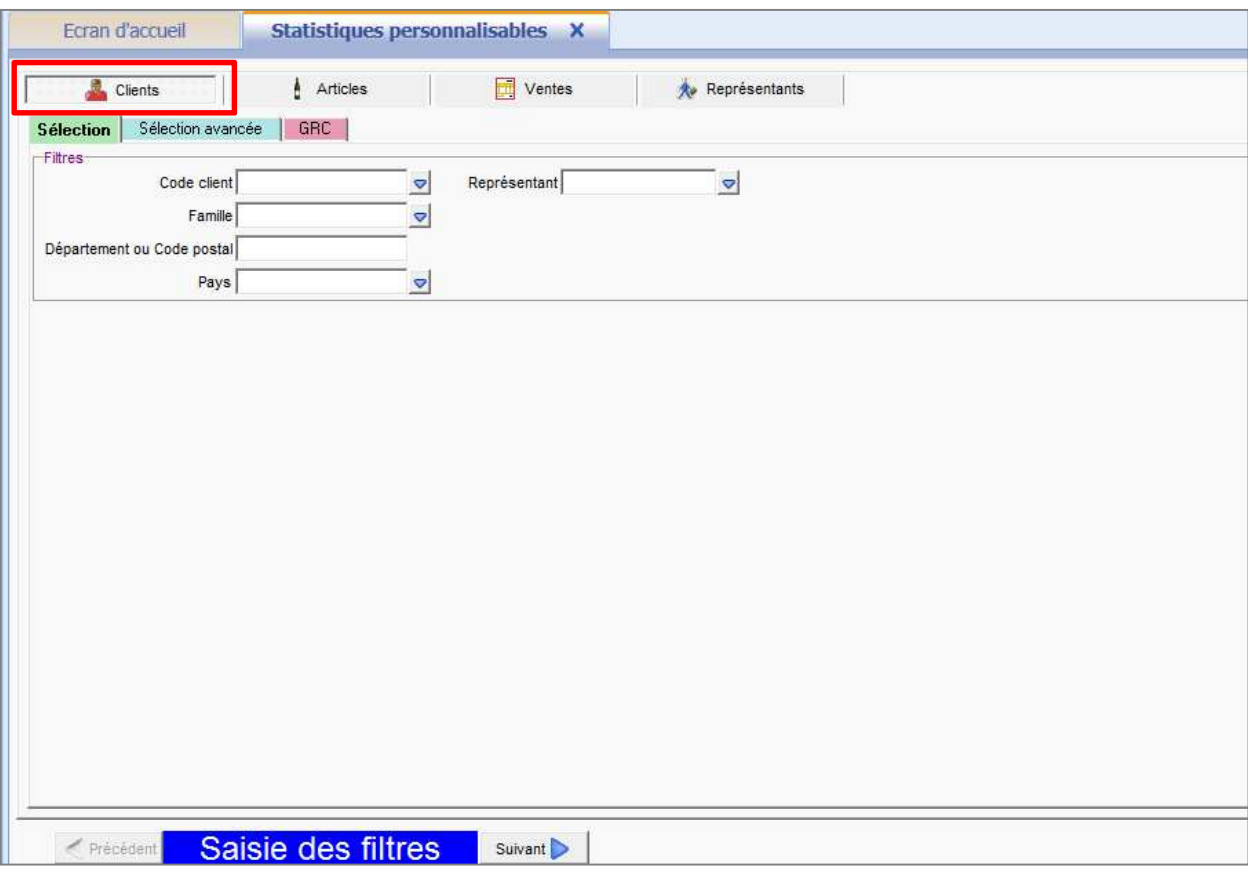

On retrouve les onglets **« Sélection »**, **« Sélection avancée »** et **« GRC »** des travaux sur clients.

Dans l'onglet **« Sélection »**, il est possible de filtrer sur :

- $\geq$  Le code du client
- $\blacktriangleright$  La famille client
- > Le département ou Code postal
- $\triangleright$  Le pays
- Le représentant, qui est renseigné dans la fiche du client

Chaque liste permet de faire de la multi-sélection. Par la touche « CTRL » + clic gauche, vous pouvez sélectionner, par exemple, plusieurs codes clients (dans la limite de 50 codes).

Dans l'onglet **« Sélection avancée »,** vous trouverez au minimum les filtres suivants :

- $\triangleright$  Afficher les clients avant un mail
- > Afficher les clients n'ayant pas de mail
- Dépôt(s), Parrain(s)
- $\triangleright$  Transporteur(s)
- $\triangleright$  C.E
- > Catégorie tarifaire

Si vous avez paramétré des zones libres clients, celles-ci apparaîtront à la suite. Il est aussi possible de faire de la multi-sélection (CTRL + clic gauche de la souris) dans toutes les listes sauf pour les catégories tarifaires.

Dans l'onglet **« GRC »**, il est possible de filtrer sur :

- $\triangleright$  Le profil commercial
- $\blacktriangleright$  Les moyens de contact
- $\triangleright$  Les foires et salons, relations

#### **Filtres sur les articles**

#### Ecran à titre d'exemple :

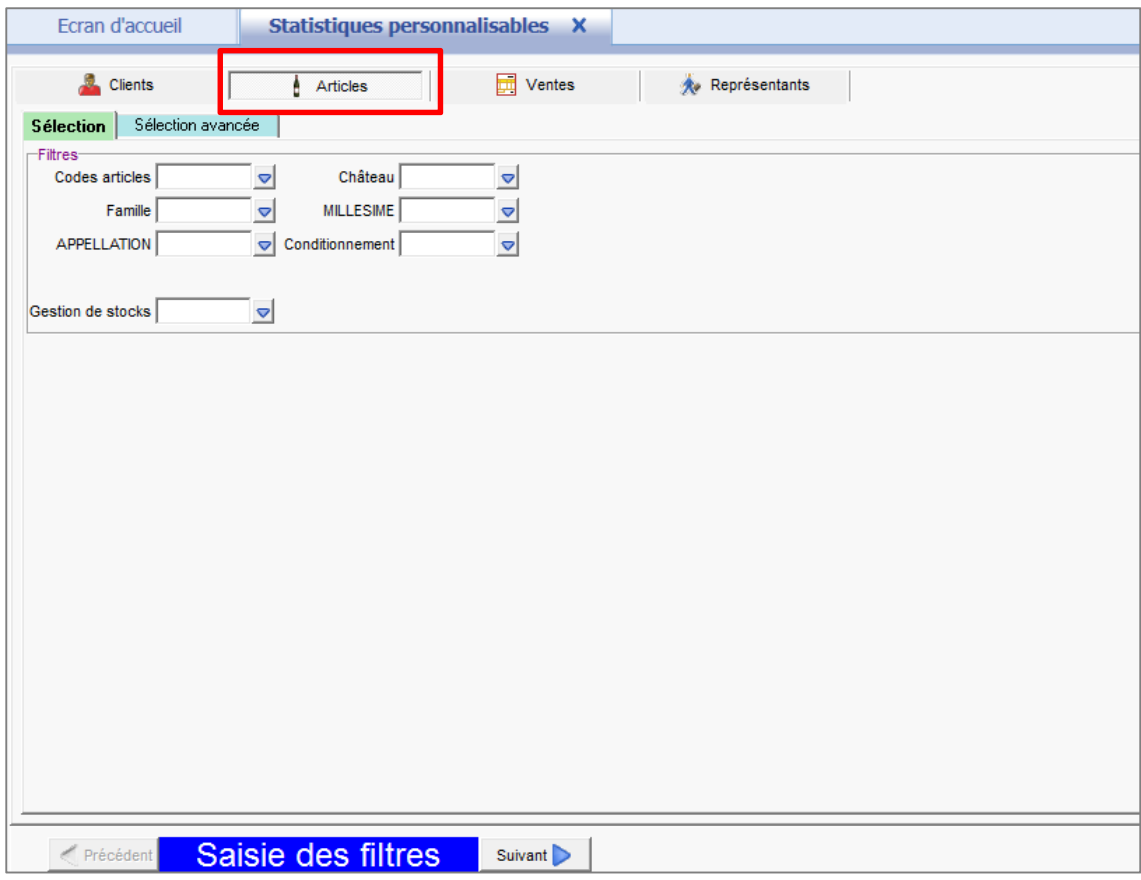

On retrouve les onglets **« Sélection »** et **« Sélection avancée »** des travaux sur articles.

Dans l'onglet **« Sélection »**, il est possible de filtrer sur :

- $\triangleright$  Code article
- $\triangleright$  Famille

Si vos « codes articles » sont structurés, vous trouverez, en dessous et à côté de la zone « codes articles », toutes les caractéristiques qui composent le code.

Si vous gérez les stocks, vous pourrez filtrer sur l'unité de gestion des stocks.

Dans l'onglet **« Sélection avancée »,** il est possible de filtrer sur :

- **Executives** commercialisables ou non
- $\geq$  Les conditionnements, les emballages
- $\triangleright$  Les gammes

Si vous utilisez la gestion commerciale viticole, vous pourrez filtrer sur les capsules.

Si vous gérez les stocks et les articles associés, vous pourrez filtrer sur les articles associés.

Si vous avez paramétré des zones libres dans vos fiches articles, celles-ci apparaîtront au-dessous des cases à cocher.

Chaque liste permet de faire de la multi-sélection. Par la touche « CTRL » + clic gauche, vous pouvez sélectionner, par exemple, plusieurs codes articles (dans la limite de 50 codes).

#### **Filtres sur ventes**

#### Ecran à titre d'exemple :

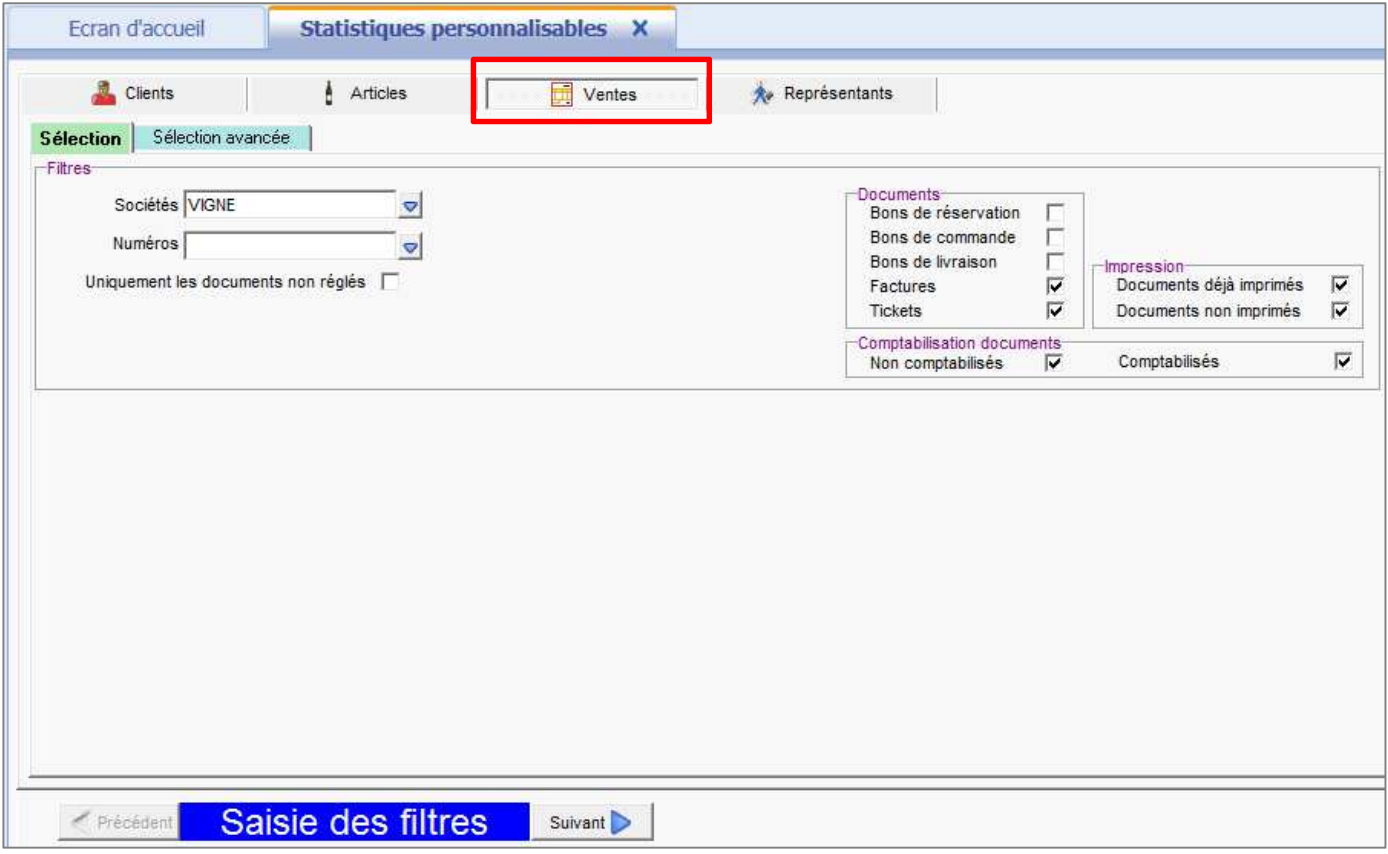

Dans l'onglet **« Sélection »**, il est possible de filtrer sur :

- > Les numéros de documents
- $\triangleright$  Le type du document (facture, bon de livraison....)
- > Les documents comptabilisés ou non
- > Les documents imprimés ou non
- > Les documents non réglés

Si vous avez l'option TPV, vous pourrez filtrer sur le type de document « ticket ».

Dans l'onglet **« Sélection avancée »**, il est possible de filtrer sur :

- $\triangleright$  Entre deux numéros
- $\triangleright$  Le transporteur
- > Les tiers facturés et livrés
- Le numéro de l'action commerciale

Si vous avez paramétré des zones libres, celles-ci apparaîtront en-dessous du tiers facturé.

Si vous utilisez la gestion commerciale viticole, vous pourrez filtrer sur les millésimes du document (millésime renseigné dans l'onglet « informations » dans le document).

Chaque liste permet de faire de la multi-sélection. Par la touche « CTRL » + clic gauche, vous pouvez sélectionner, par exemple, plusieurs codes trabsporteurs (dans la limite de 50 codes).

#### **Filtres sur les représentants**

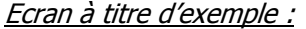

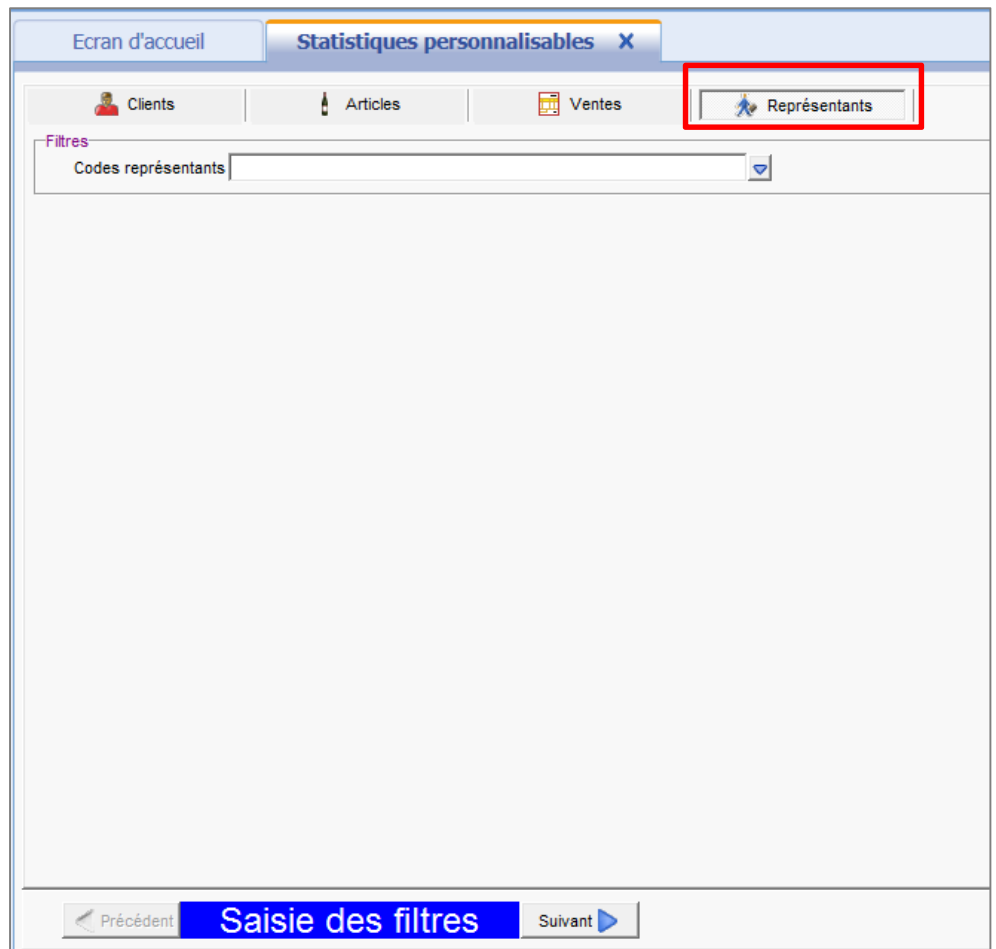

Cette fenêtre n'a d'intérêt que si vous utilisez le module représentant.

La liste « Codes représentants » permet de faire de la multi-sélection. Par la touche « CTRL » + clic gauche, vous pouvez sélectionner, par exemple, plusieurs codes représentants (dans la limite de 50 codes).

Vous pouvez vider les filtres en cliquant sur l'option « Vider les filtres » afin de réinitialiser les filtres saisis dans les différentes fenêtres.

#### 1.2 La saisie des données

#### Ecran à titre d'exemple :

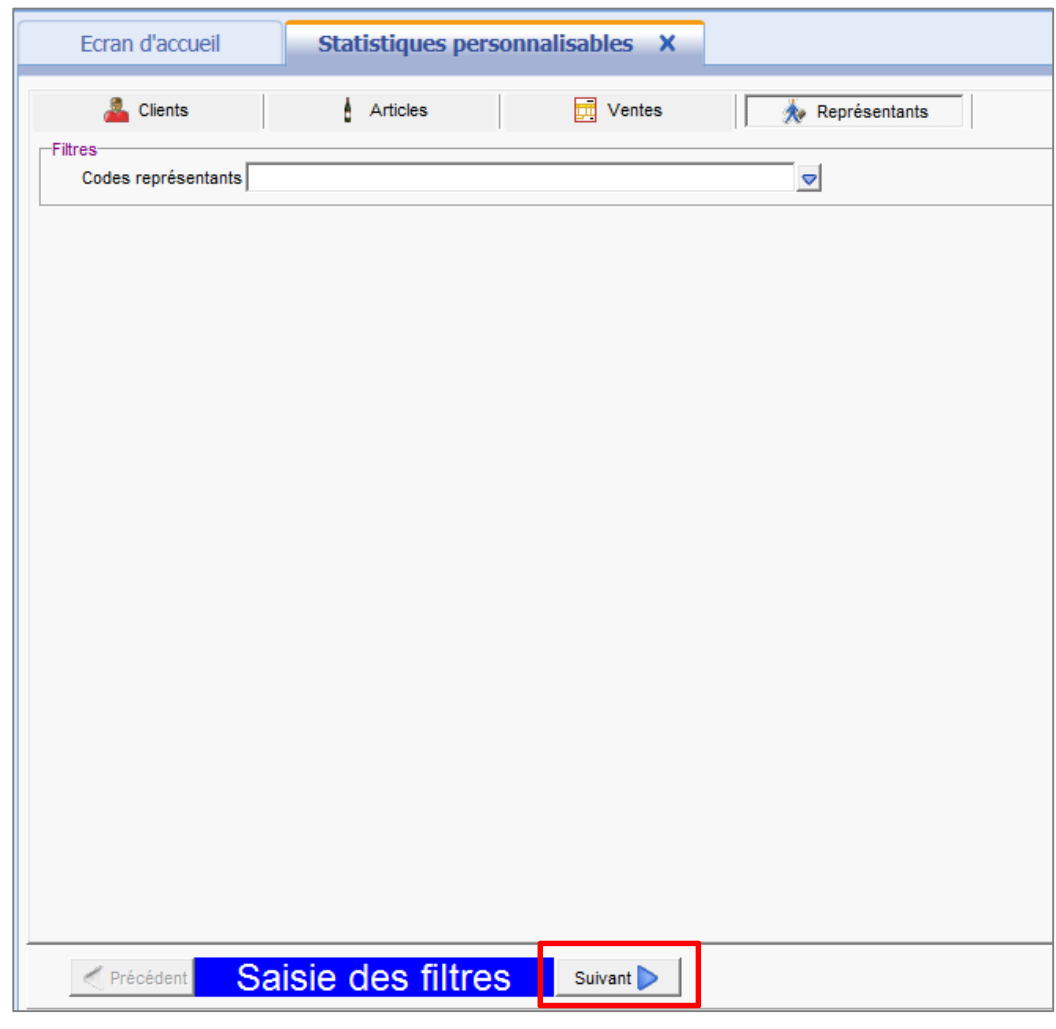

Pour accéder à la saisie des données, il suffit de cliquer sur le bouton suivant

La saisie des données propose deux présentations :

- > La présentation croisée
- $\triangleright$  La présentation liste

Vous arrivez par défaut, sur la présentation croisée.

Quel que soit la présentation, cet écran est séparé en deux : à gauche, les champs disponibles et les données communes et à droite, la mise en forme du tableau (croisé ou liste).

#### **Les champs disponibles :**

Ils concernent les documents, les articles, les clients et les représentants. Ils sont en **Rouge foncé** et ne peuvent être glissés que dans les zones « Champs » de la partie droite.

#### **Les données communes :**

Ce sont des données chiffrées. Elles sont en **bleu** et ne peuvent être glissées que dans la zone « Données » de la partie droite.

#### **La présentation croisée**

#### **Objectif :**

La présentation croisée permet de croiser deux informations pour obtenir des données avec des totaux en fin de ligne et/ou en bas de page.

#### Exemple de présentation croisée

Quantité et chiffre d'affaires en fonction du client et de l'article.

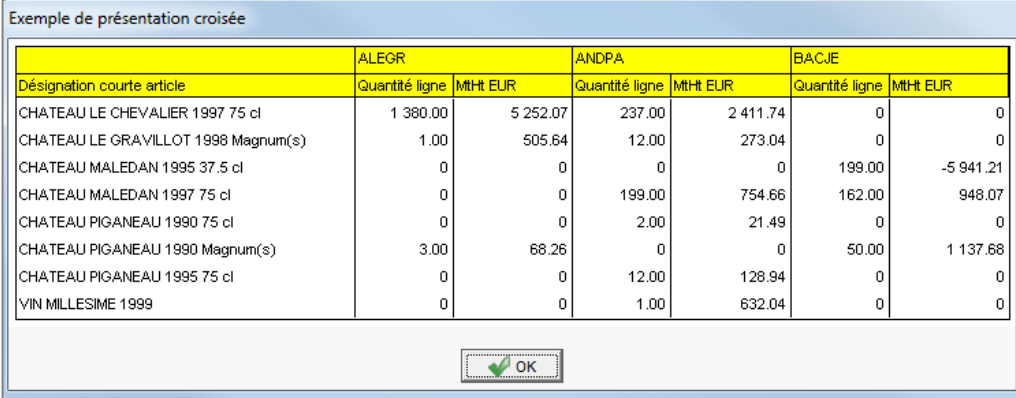

#### **La présentation liste**

#### **Objectif :**

La présentation en liste permet de sortir les informations recherchées, les unes à la suite des autres avec des sous-totaux et totaux.

#### Exemple de présentation liste

La liste des articles avec quantité et chiffre d'affaires par client.

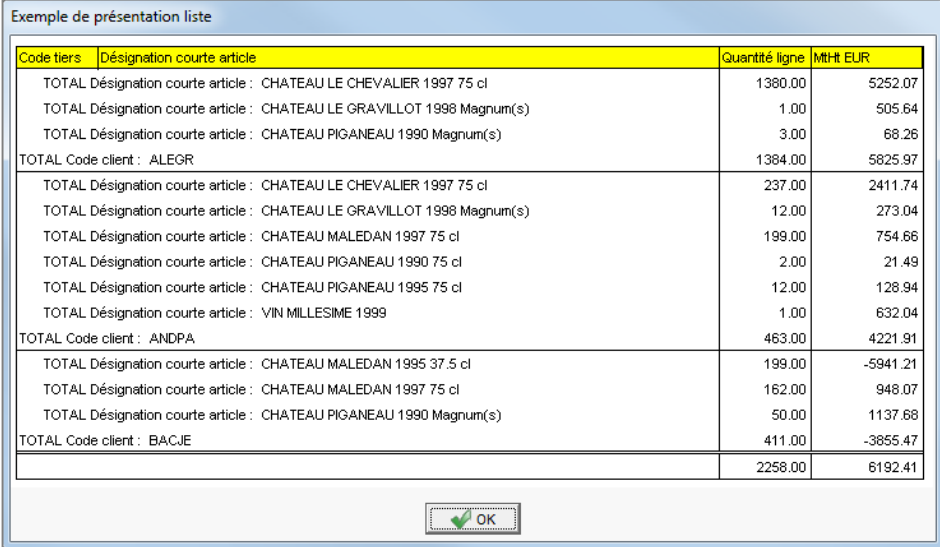

Dans ce point, nous allons créer une statistique « Chiffre d'affaires, poids net et poids brut par article et par famille client » en présentation croisée.

A la fin de ce point, un exemple de cette statistique vous sera fait en présentation liste.

#### **Présentation Croisée**

ÉTAPE 1 : Aller dans le menu **« Statistiques\Statistiques personnalisables ».** La fenêtre **« Chargement ou création d'une statistique »** apparaît.

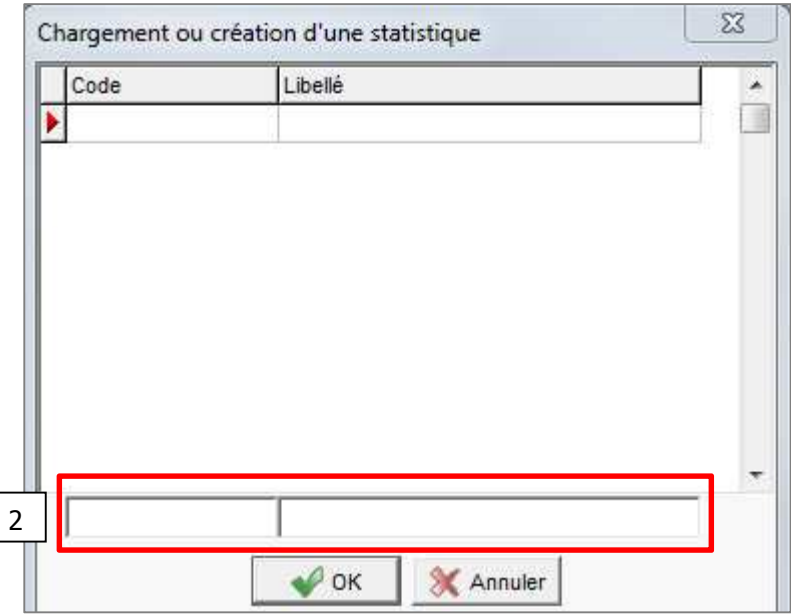

ÉTAPE 2 : Saisir un code et un libellé dans les deux zones du bas, puis cliquer sur OK Dans notre exemple, nous allons mettre en code 1 et en libellé Ca pds net et brut par art fam.

Si vous cliquez sur le bouton « Annuler », vous pourrez créer votre statistique mais le logiciel ne proposera pas de la sauvegarder.

Vous arrivez, par défaut, sur la saisie des filtres.

Dans notre exemple, nous souhaitons avoir :

- Tous les clients. Il n'y a rien à modifier dans la partie **« clients ».**
- Tous les articles commercialisables. Il n'y a rien à modifier dans la partie **« Articles ».**
- Toutes les factures imprimées et non imprimées, comptabilisées et non comptabilisées. Il n'y a rien à modifier dans la partie **« Ventes ».**
- Pour notre statistique, nous n'avons pas besoin de faire des filtres sur les représentant donc il n'y a rien à modifier.

ÉTAPE 3 : Cliquer sur le bouton pour accéder à la fenêtre **« Saisie des données »**.

Cette fenêtre fonctionne sur le principe du **« Glisser – déplacer ».** Vous cliquez sur le champ ou la donnée que vous voulez insérer, puis tout en restant cliqué dessus, vous glissez ce champ ou cette donnée vers la zone prévue à cet effet.

Si votre curseur de souris ressemble à ce sigle  $\bigotimes$ , cela signifie que vous êtes dans une zone qui ne peut pas accueillir le champ ou la donnée.

es curseurs de votre souris dépendent du paramétrage de votre ordinateur. Ils peuvent donc tout à fait être différents des exemples cités-ci-dessus.

Dans notre exemple, nous devons glisser le libellé de la famille client, le code article, le poids net, le poids brut et le montant HT.

D'autres paramètres sont à votre disposition pour mettre en page votre statistique.

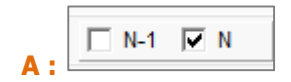

Ces cases à cocher sont accessibles en présentation croisée comme en présentation liste.

Elles n'ont d'intérêt que si vous avez édité le champ Année (aaaa) ou le champ Mois (mm/aaa). Elles fonctionnent dès que vous renseignez un intervalle de dates au moment de l'édition. Par défaut, N est toujours coché. L'année N, correspond à l'intervalle de dates que vous renseignez au moment de l'édition.

# $B:$ **EUR**

La zone monnaie vous permet de choisir la monnaie d'édition : soit EUR, soit FRF.

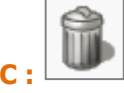

Cette corbeille vous permettra d'enlever en toute simplicité un champ que vous avez inséré. Il suffit de le glisser dans cette corbeille.

#### **D : cases à cocher de totalisation (présentation croisée) ou de saut de page (présentation liste)**

Ces cases à cocher apparaissent au fur et à mesure que vous insérez des champs dans la zone « Champs ». Il est intéressant d'en cocher lorsqu'il y a plusieurs champs à éditer.

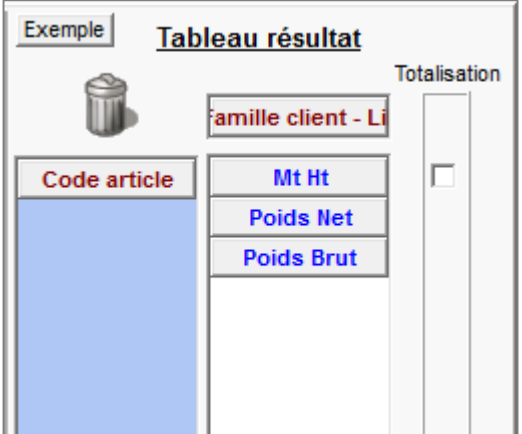

Dans notre exemple et en présentation croisée, nous éditions le code article. Il y a donc une case à cocher. Nous pouvons cocher la case de totalisation pour le code article afin d'obtenir un total après chaque article.

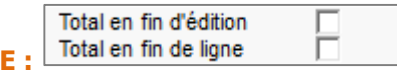

La case à cocher **« Total en fin d'édition »** permet d'avoir un total en fin d'édition pour chaque colonne. La case à cocher **« Total en fin de ligne »** permet d'avoir un total en fin de ligne pour chaque ligne. Ces deux cases ne sont disponibles qu'en présentation croisée.

Modifier la largeur des colonnes **F :** 

Ce bouton permet de modifier la largeur des colonnes **« Champs** » et **« Données ».**

Voici l'écran de la statistique que nous voulons faire dans notre exemple

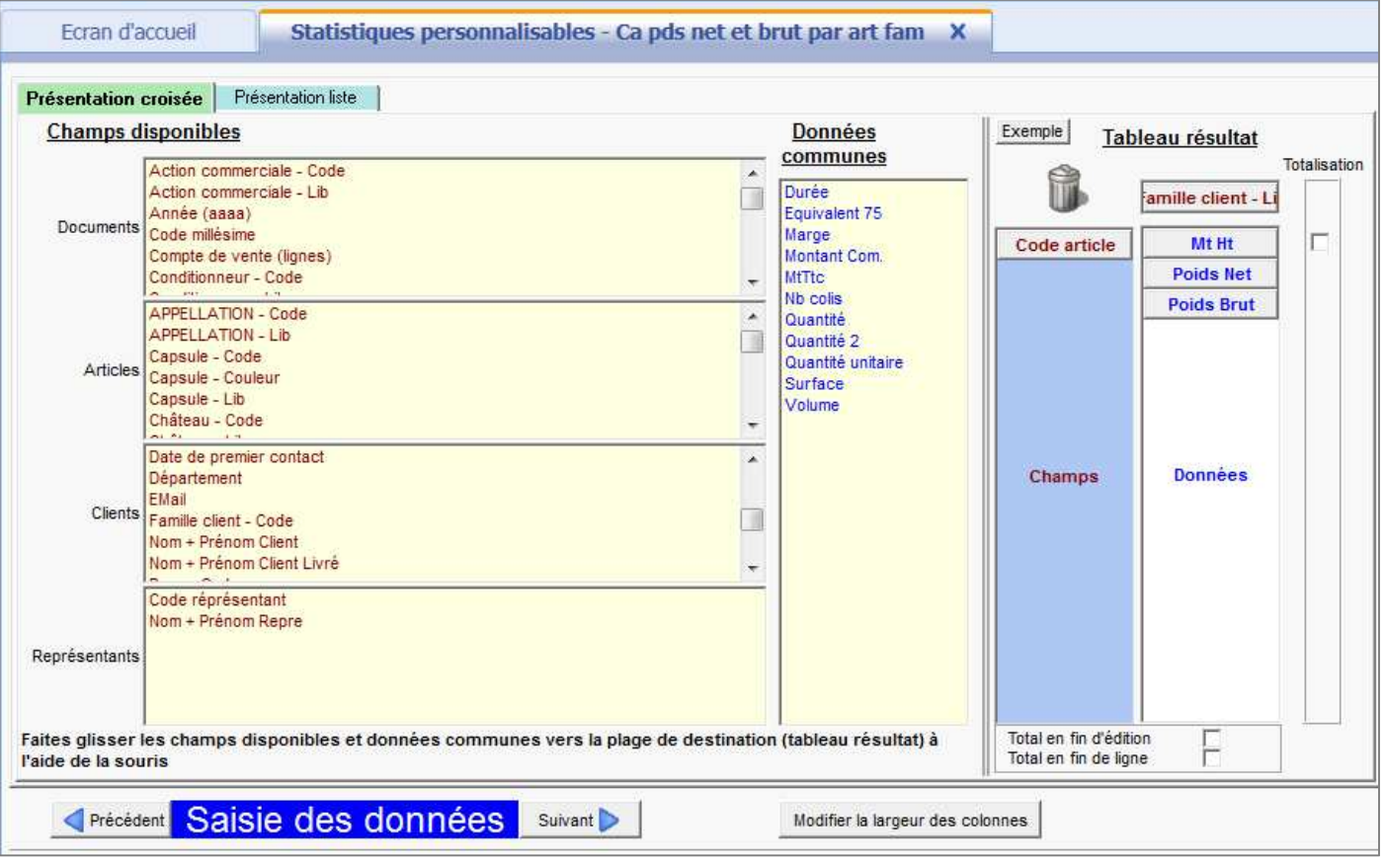

 $ÉTAPE 4: Cliquer sur le bouton  $\boxed{\text{Suvant}}$  pour exécuter la statistique.$ 

Vous ne pourrez faire un aperçu de votre statistique que s'il y a au moins 1 champ et 1 donnée dans chaque zone de la partie droite.

La fenêtre suivante apparaît.

.

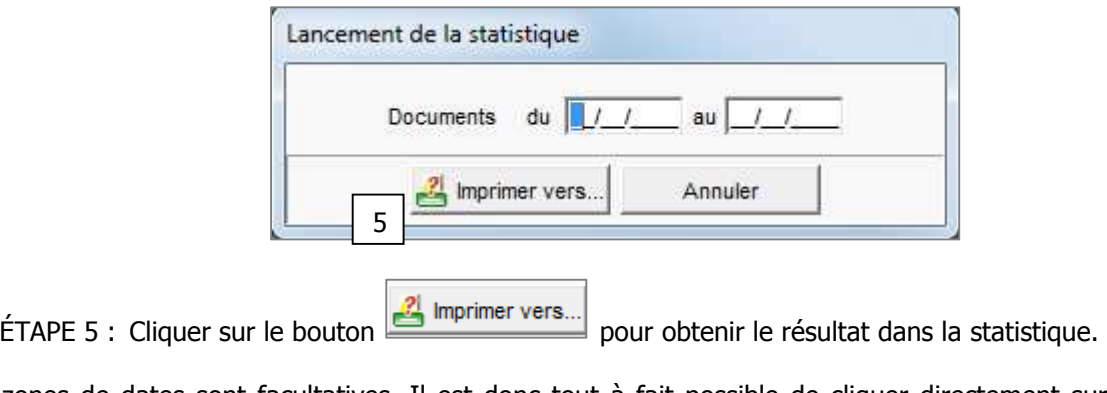

Les zones de dates sont facultatives. Il est donc tout à fait possible de cliquer directement sur le bouton Imprimer vers..

Dans ce cas, la statistique se calculera sur toutes les années depuis la création du dossier.

La fenêtre **« Choix des paramètres »** apparaît.

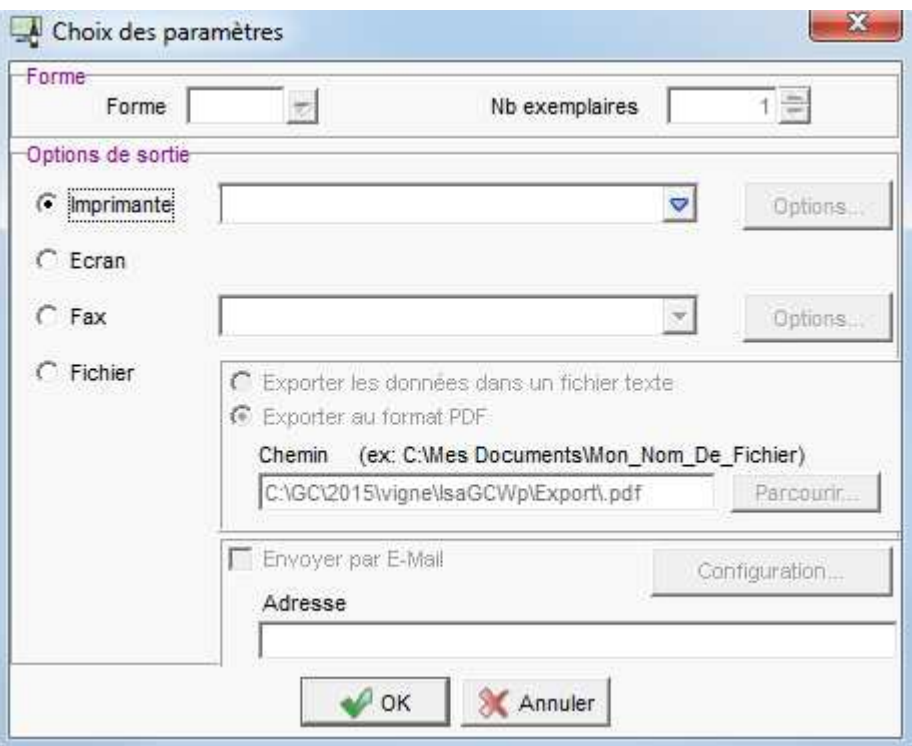

Par défaut, **« imprimante »** est coché.

Si vous souhaitez avoir un aperçu à l'écran, il faut cocher **« Ecran »** puis cliquer **« Ok ».**

#### Aperçu de l'édition de notre exemple « CA, poids net et brut par article et par famille client » en présentation croisée.

Démonstration VITI **MGNE** 

Ca pds net et brut par art fam

Edition du 11/01/2016 Page 1

Critère(s) de tri :<br>- Libellé famille tiers<br>- Code article

Filtre:

r inre :<br>((((Type d article="C")) ET ((Document en stat="O"))) ET ((Type du document ligne doc="FA" OU Type du document ligne<br>doc="AV" OU Type du document ligne doc="TK"))) ET ((Société document="VIGNE"))

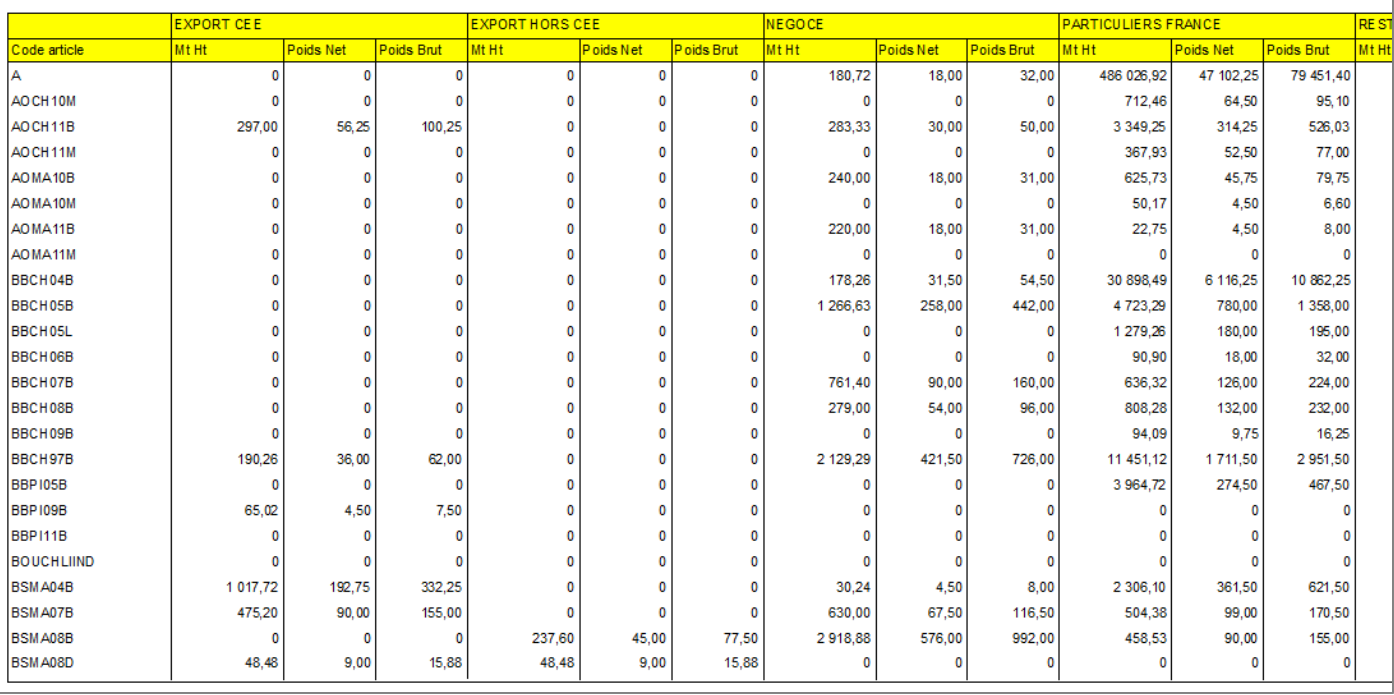

ÉTAPE 6 : Après avoir testé la statistique, il suffira de cliquer sur la disquette pour enregistrer la statistique. Elle se trouve en haut à gauche dans la barre d'outils.

#### **Présentation liste**

La présentation liste fonctionne de la même façon que la présentation croisée.

Voici l'écran de la statistique que nous voulons faire dans notre exemple

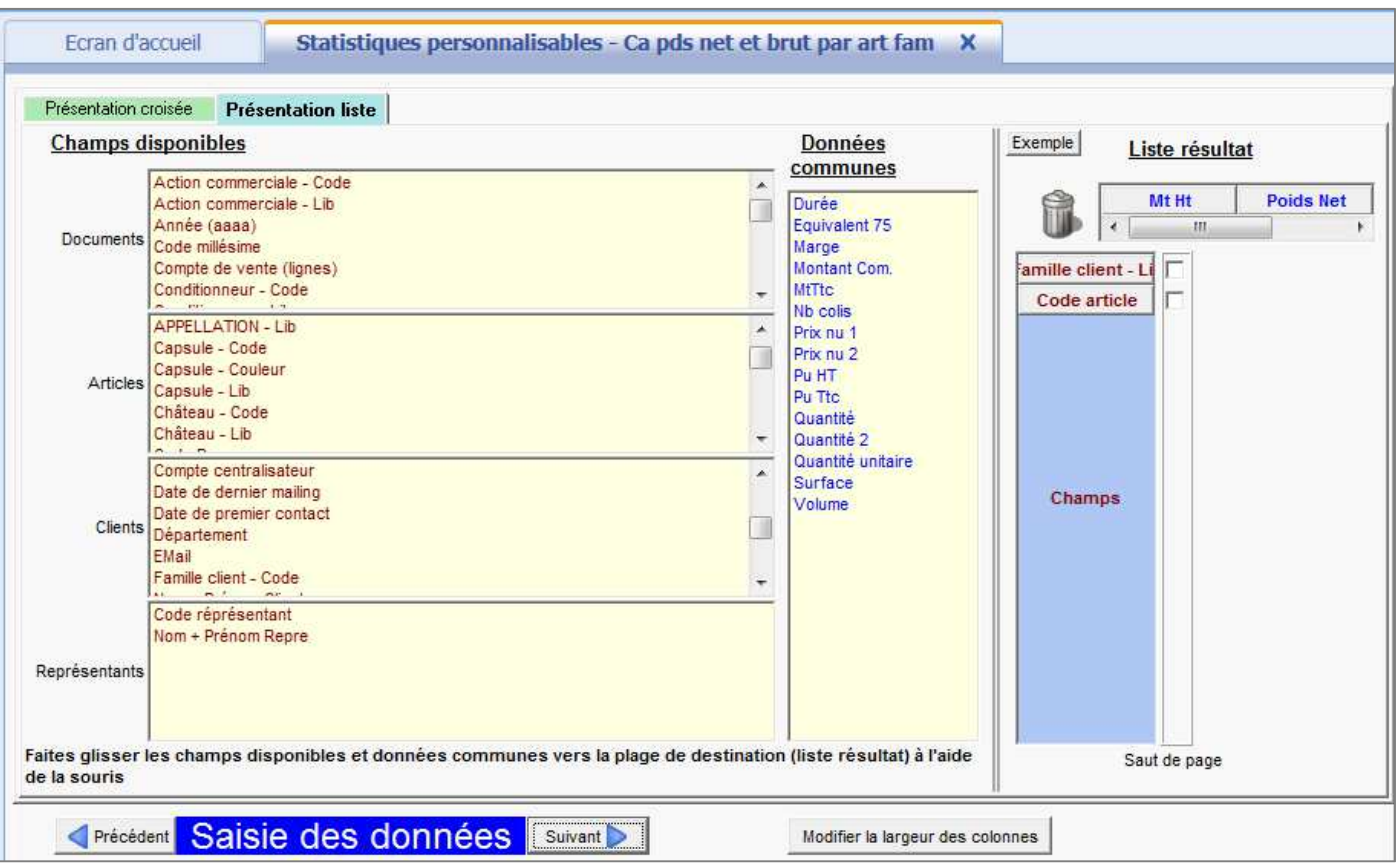

Aperçu de l'édition de notre exemple « CA, poids net et brut par article et par famille client » en présentation liste.

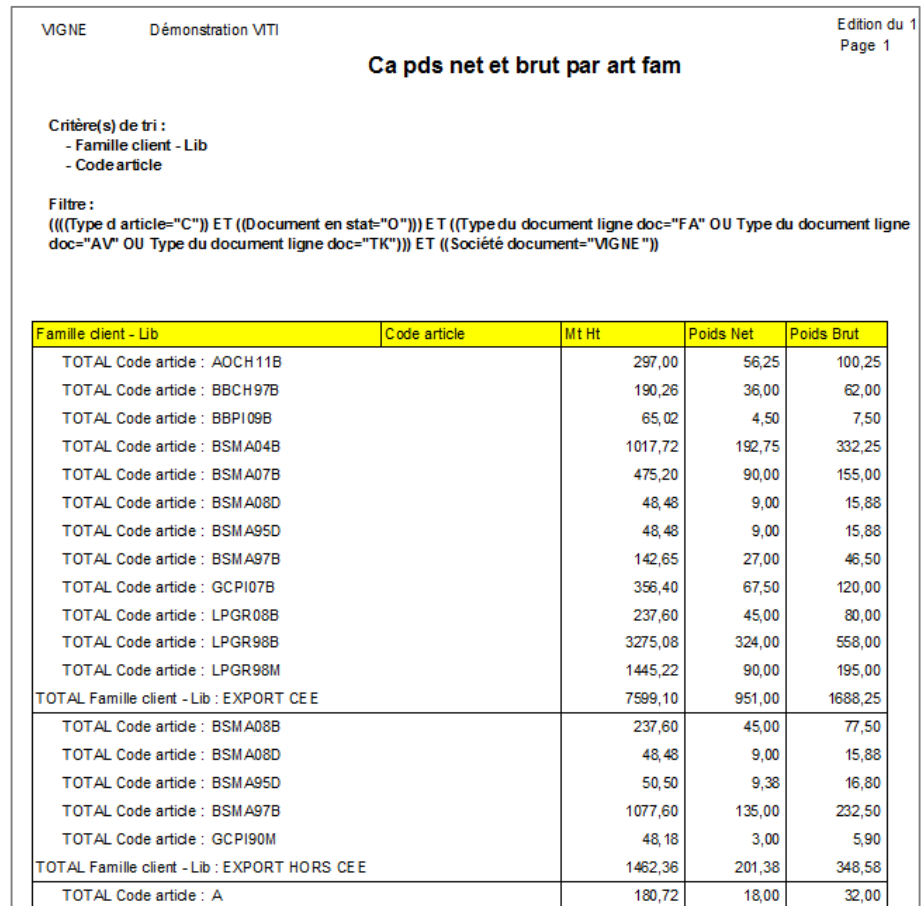

# 3. OU SE TROUVE UNE STATISTIQUE DEJA ENREGISTREE ?

#### 3.1 Dans les statistiques personnalisables

ÉTAPE 1 : Aller dans le menu **« Statistiques\Statistiques personnalisables ».** 

La fenêtre **« Chargement ou création d'une statistique »** suivante apparaît :

Ecran à titre d'exemple :

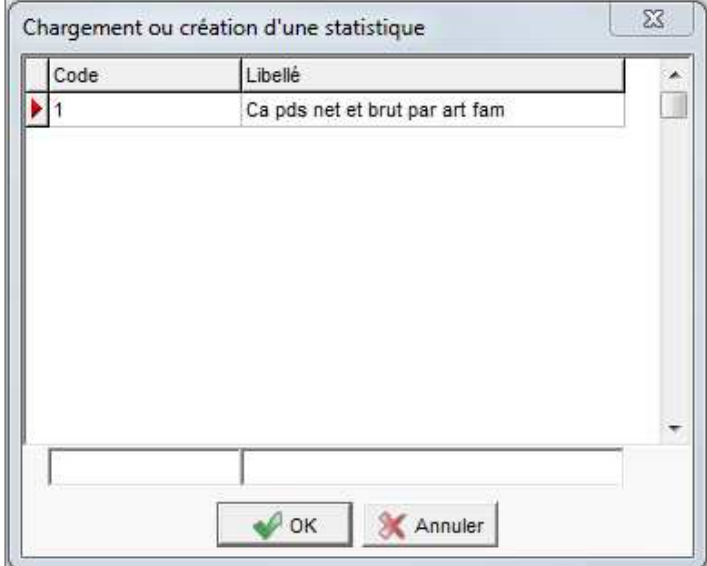

La liste des statistiques déjà créées apparaît. Cliquez sur celle qui vous intéresse (le triangle rouge se place devant).

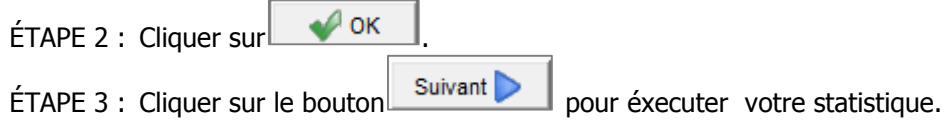

#### 3.2 Dans le gestionnaire

#### ÉTAPE 1 : Aller dans le menu **« Statistiques\Gestionnaire ».**

Le gestionnaire permet de rassembler toutes les statistiques au même endroit, sans être obligé de les charger pour les exécuter.

La fenêtre suivante apparaît :

Ecran à titre d'exemple :

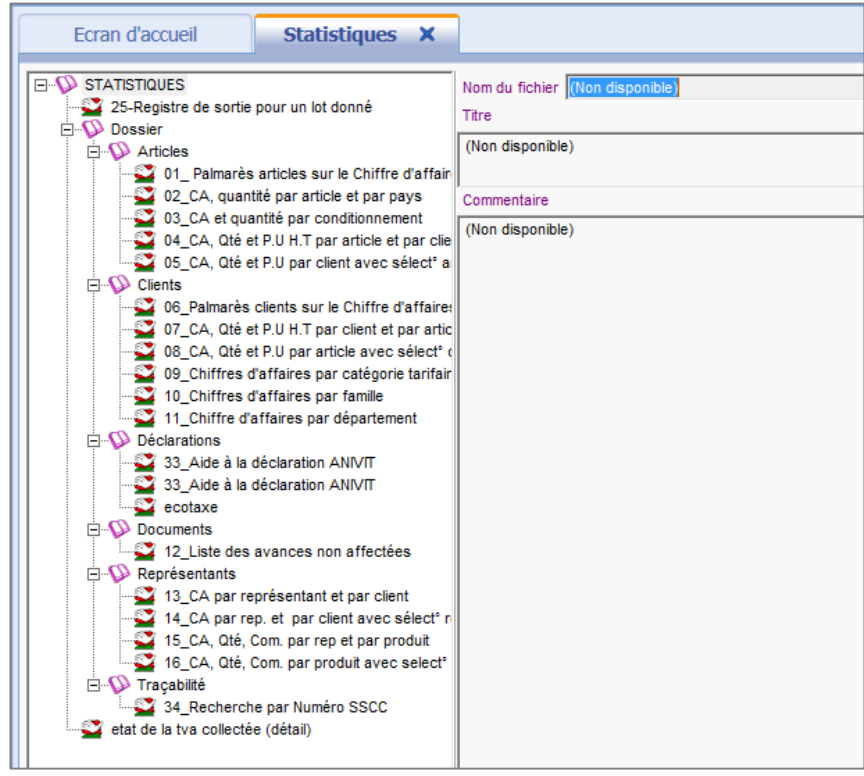

ÉTAPE 2 : Dans la partie blanche à gauche, cliquer droit et cliquer sur **« Ajouter\Statistiques personnalisables ».** 

ÉTAPE 3 : Choisir la statistique qui vous intéresse.

# Ecran à titre d'exemple :

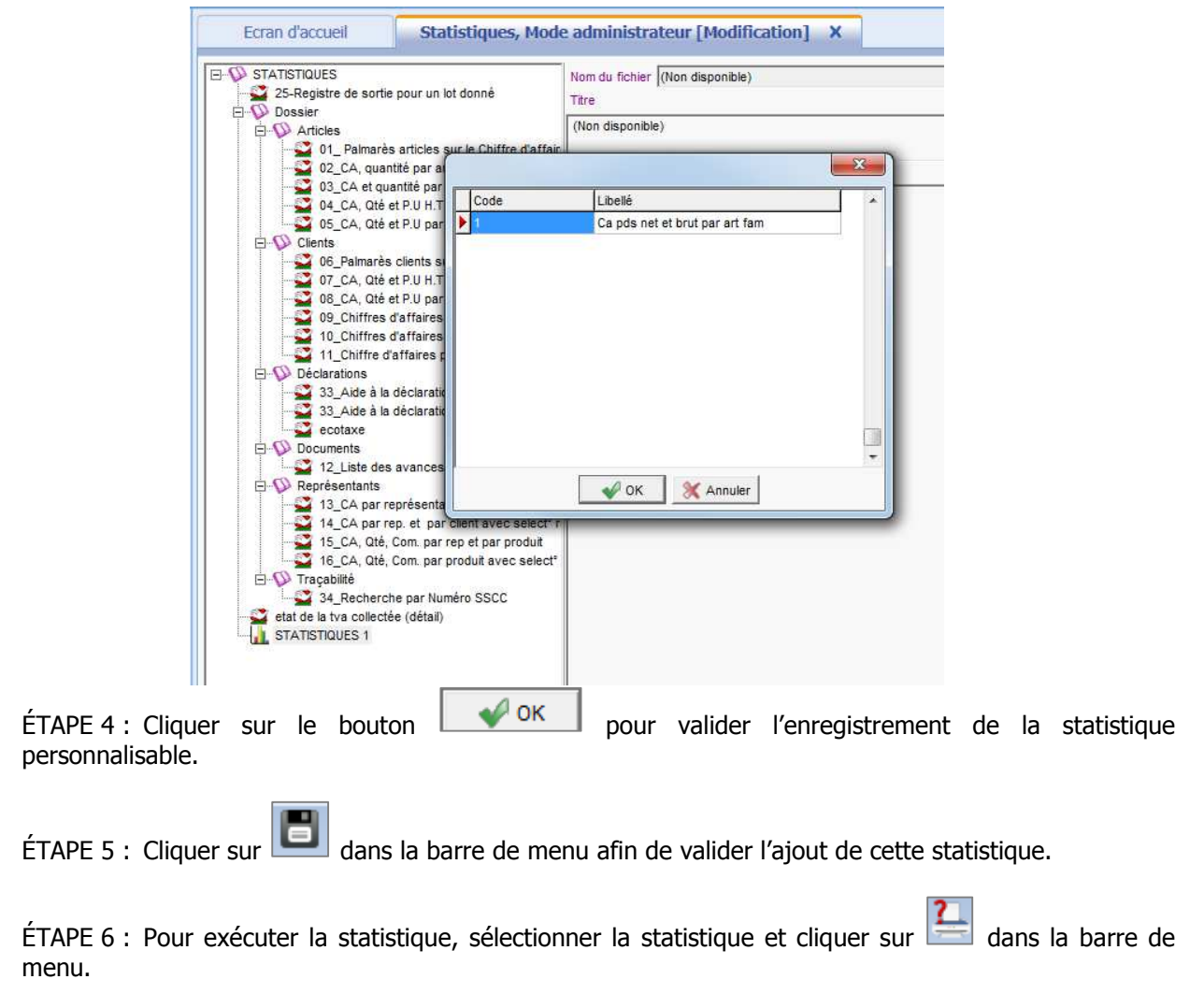

# COMMENT MODIFIER OU SUPPRIMER UNE STATISTIQUE DEJA ENREGISTREE ?

# 4.1 Dans le menu « Statistiques\Statistiques personnalisables »

#### **Modification d'une statistique :**

La fenêtre **« Chargement ou création d'une statistique »** suivante apparaît :

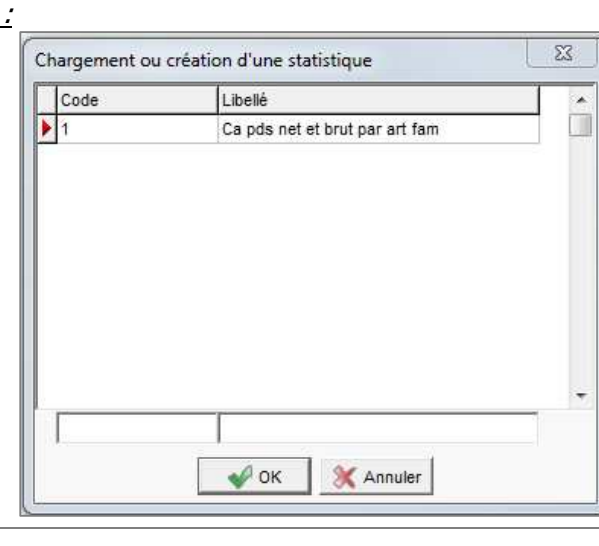

Ecran à titre d'exemple :

ÉTAPE 1 : Cliquer sur la statistique qui vous intéresse (le triangle rouge se place devant).

 $\mathcal{L}$  ok ÉTAPE 2 : Cliquer sur

Vous arrivez par défaut sur la saisie des filtres. Vous pouvez apporter toutes les modifications que vous souhaitez.

ÉTAPE 3 : Cliquer sur pour accéder sur la fenêtre **« Saisie des données »**

ÉTAPE 4 : Vous pouvez apporter toutes les modifications que vous souhaitez.

 $ÉTAPE 5: Cliquer sur  $\left\lfloor \frac{Sulvant}{S} \right\rfloor$  pour lancer l'éxécuter.$ 

 $ETAPE 6: Cliquer sur 111$  dans la barre de menu pour enregistrer les modifications apportées à la statistique.

#### **Suppression d'une statistique :**

Si vous souhaitez supprimer une de vos statistiques, dans la fenêtre de **« Chargement ou création d'une statistique »**, il faut sélectionner la statistique à supprimer et faire un clic droit **« supprimer une ligne »**.

#### 4.2 Dans le gestionnaire

#### **Modification d'une statistique :**

ÉTAPE 1 : Aller **« Statistiques\gestionnaire »**.

ÉTAPE 2 : Sélectionner la statistique à modifier.

ÉTAPE 3 : Cliquer droit **« Modifier la statistiques personnalisable »** 

Vous arrivez par défaut sur la saisie des filtres. Vous pouvez apporter toutes les modifications que vous souhaitez.

ÉTAPE 4 : Cliquer sur pour accéder sur la fenêtre **« Saisie des données ».**

ÉTAPE 5 : Vous pouvez apporter toutes les modifications que vous souhaitez.

 $ETAPE 6: Cliquer sur$  suivant pour lancer l'exécuter.

ÉTAPE 7 : Cliquer sur  $\Box$  dans la barre de menu pour enregistrer les modifications apportées à la statistique.

#### **Suppression d'une statistique :**

Si vous souhaitez supprimer une de vos statistiques, il faut sélectionner la statistique et faire un clic droit **« Supprimer ».**

La suppression d'une statistique personnalisable dans le gestionnaire ne supprime pas complétement la statistique. Celle-ci reste disponible dans le menu « Statistiques \statistiques personnalisables ».

### 5. COMMENT IMPORTER UNE STATISTIQUE PERSONNALISEE D'UN DOSSIER DANS UN AUTRE DOSSIER ?

ÉTAPE 1 : Ouvrir le dossier où se trouve la statistique que vous voulez copier.

ÉTAPE 2 : Aller dans le menu **« Statistiques\statistiques personnalisables ».**

ÉTAPE 3 : Dans la fenêtre **« chargement ou création de statistique »,** sélectionner la statistique à copier et cliquer **« OK ».**

ÉTAPE 4 : Cliquer sur pour accéder sur la fenêtre **« Saisie des données ».**

ÉTAPE 5 : Faire un clic droit **« Enregistrer sous… ».**

ÉTAPE 6 : Dans la fenêtre **« Sauvegarde »**, donner un nom à la statistique et sélectionner un répertoire facile à retrouver pour enregistrer le fichier de statistique.

ÉTAPE 7 : Cliquer sur **« Enregistrer ».** 

ÉTAPE 8 : Quitter le dossier et ouvrir le dossier où vous voulez charger la statistique.

ÉTAPE 9 : Aller dans le menu **« Statistiques\Statistiques personnalisables »**.

ÉTAPE 10 : Sur la fenêtre **« Chargement ou création d'une statistique »**, cliquer sur .

ÉTAPE 11 : Cliquer sur pour accéder sur la fenêtre **« Saisie des données ».**

ÉTAPE 12 : Sur la fenêtre **« Saisie des données »**, Faire un clic droit **« Charger… »**.

ÉTAPE 13 : Renseigner un code et un nom dans les deux zones qui se trouvent au-dessus des boutons **« OK »** et **« Annuler »**

#### Ecran à titre d'exemple :

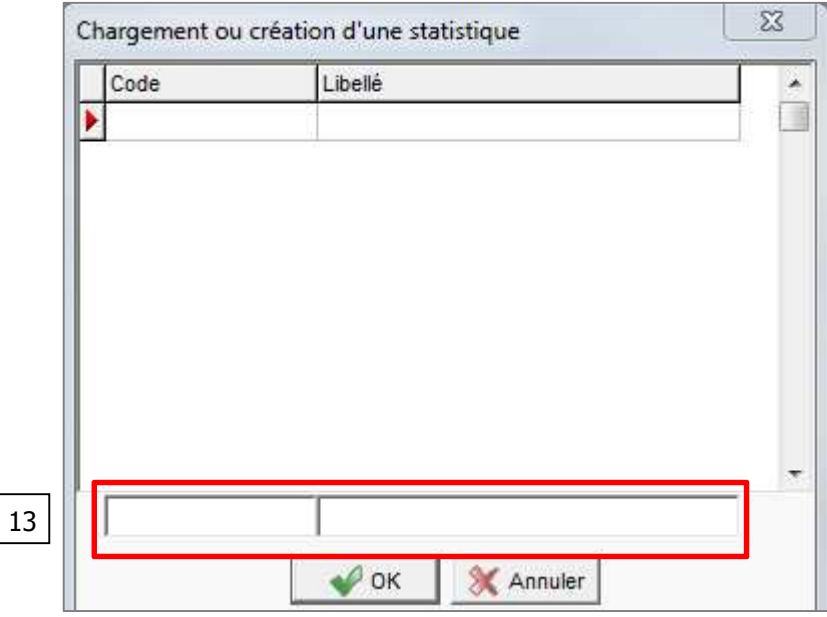

ÉTAPE 14 : Cliquer sur **« OK »**.

ÉTAPE 15 : Dans la fenêtre **« Chargement** », Aller rechercher le fichier que vous venez d'enregistrer.

ÉTAPE 16 : Sélectionner le et faire **« Ouvrir »**.

A partir de maintenant, la statique que vous venez d'enregistrer sera présente et utilisable sur le dossier. Elle est disponible dans le menu **« Statistiques\Statistiques personnalisables »**.

Le support ou le formateur seront susceptibles de vous envoyer des fichiers au format STC. Si c'est le cas, pour les charger sur votre dossier, il faut vous reporter à l'étape 9.

# 6. COMMENT EDITER UNE STATISTIQUE PERSONNALISABLE EN PDF?

Le format PDF (Portable Document Format) constitue aujourd'hui le meilleur moyen de diffusion de documents informatiques. Il s'agit d'un format de fichier qui conserve les polices, la mise en page, les couleurs et les images du document source, quel que soit l'application utilisée pour créer ce dernier. Les fichiers PDF sont compacts et peuvent être partagés, visualisés, parcourus et imprimés en conservant leur aspect d'origine.

ÉTAPE 1 : Aller dans le menu **« Statistiques\Statistiques personnalisables ».**

ÉTAPE 2 : Sélectionner la statistique que vous souhaitez avoir en PDF.

ÉTAPE 3 : Cliquer sur **« OK »** pour valider le choix de la statistique.

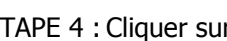

ÉTAPE 4 : Cliquer sur pour accéder sur la fenêtre **« Saisie des données ».**

 $ETAPE$  5 : Cliquer sur  $\boxed{\text{Suvant}}$  pour exécuter la statistique. Renseigner l'intervalle de date si nécessaire.

ÉTAPE 6 : Dans la fenêtre **« Choix des paramètres »**, cocher **« Fichier »** puis **« Exporter au format PDF »**.

Ecran à titre d'exemple :

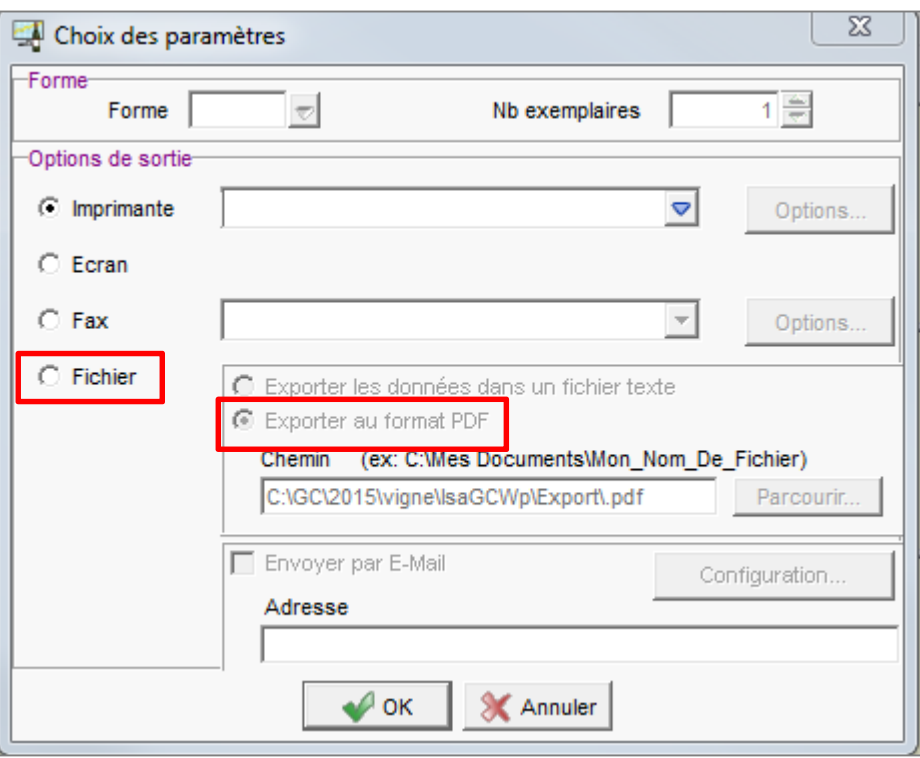

ÉTAPE 7 : Dans la zone **« Chemin »**, indiquer le répertoire où vous enregistrez le fichier ainsi que son nom.

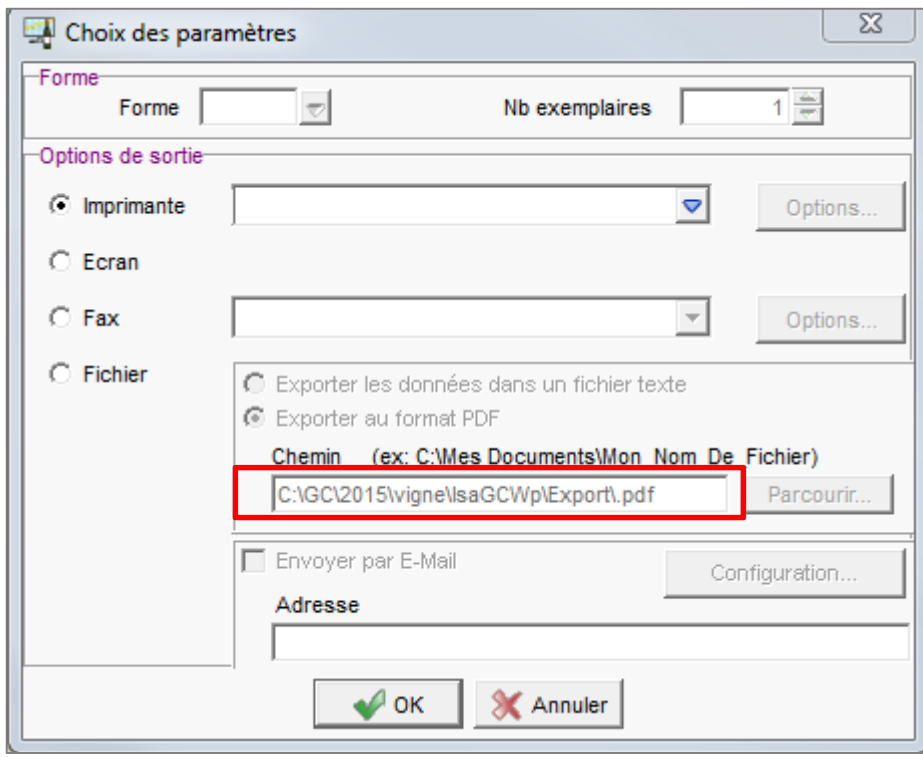

Ecran à titre d'exemple :

ÉTAPE 8 : Cliquer sur **« OK »** pour générer le PDF.

# COMMENT ENVOYER LE RESULTAT D'UNE STATISTIQUE PAR E-MAIL ?

ÉTAPE 1 : Refaire les étapes 1 à 5 du point 6 **« Comment éditer une statistique personnalisable en pdf ? ».** 

ÉTAPE 2 : Cocher **« Envoyer par E-mail »** et renseigner l'adresse E-mail du destinataire

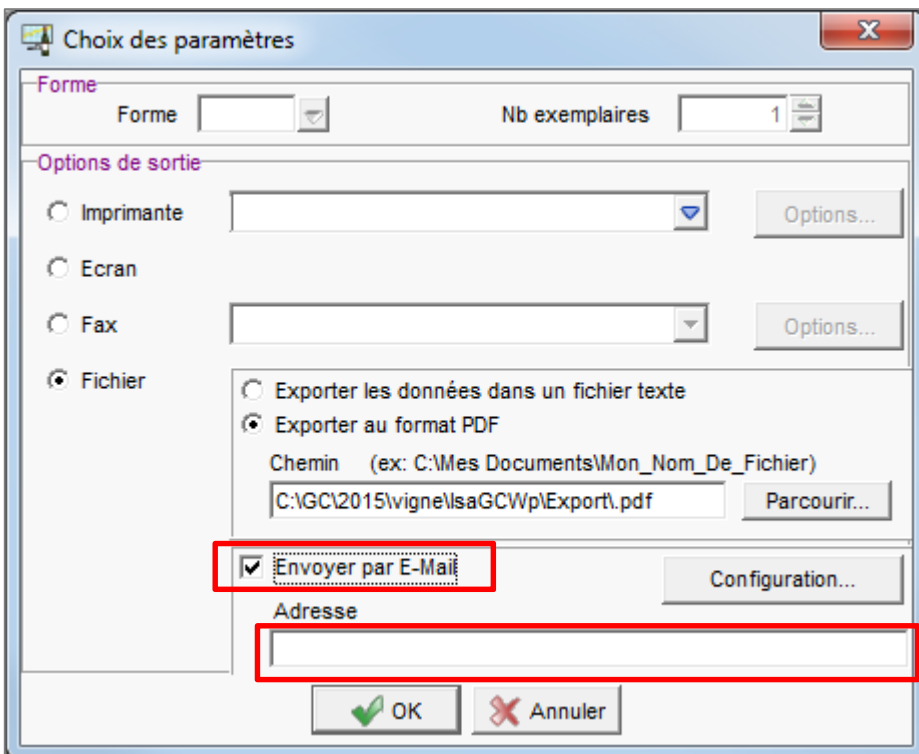

Ecran à titre d'exemple :

i

Les étapes suivantes sont à faire si sur le dossier, l'envoi par E-mail n'est pas paramétré.

ÉTAPE 3 : Cliquer sur le bouton **« Configuration »** à côté de la zone à cocher **« Envoyer par e-mail ».** 

La fenêtre **« Paramètres d'envoi du courrier »** apparaît :

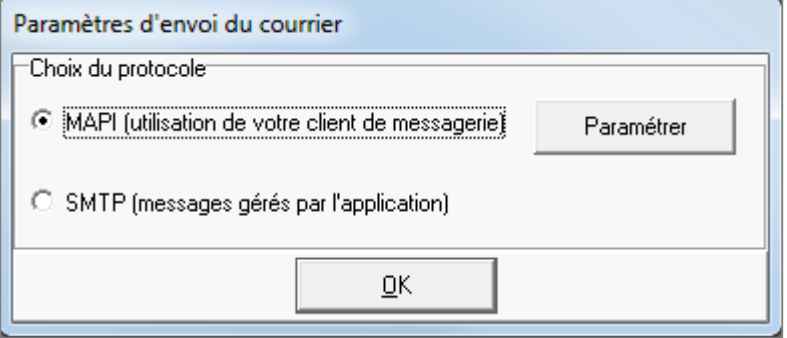

Deux choix, vous sont proposés : Le protocole MAPI ou le protocole SMTP.

#### **Le protocole MAPI :**

Il vous permet de saisir votre propre message et d'utiliser votre logiciel de messagerie installé sur votre poste (Outlook, Windows live mail…).

Pour paramétrer le protocole MAPI, il faut cocher **« MAPI »** puis cliquer sur le bouton **« Paramètres ».**

Sur la fenêtre **« Paramètres MAPI »**, cocher **« utilisation du profil par défaut »** et cliquer deux fois sur **« OK ».**

#### **Le protocole SMTP :**

Avec le protocole SMTP, c'est l'application qui gère l'envoi du message. Vous n'avez donc pas accès au contenu du message.

Le message ci-dessous accompagne le mail envoyé au destinataire :

« Veuillez trouver ci-joint le(s) document(s) au format PDF. Si vous ne possédez pas la visionneuse « Acrobat Reader », vous pouvez la télécharger gratuitement sur le suivant : http://www.adobe.fr/products/acrobat/readstep.html ».

 Pour paramétrer le protocole SMTP, il faut cocher **« SMTP »** puis cliquer sur le bouton **« Paramètres ».**

Dans la fenêtre **« Paramètres SMTP »**, il faut renseigner :

- o Expéditeur : saisir votre nom ou la raison sociale de votre société.
- o E-mail : saisir votre adresse E-mail.
- o Serveur mail : Indiquer votre serveur mail.
- o Cocher **« se connecter par l'intermédiaire d'un réseau local ».**

Enfin cliquer deux fois sur **« OK ».** 

ÉTAPE 4 : Dans la fenêtre **« Choix des paramètres »**, cliquer sur **« OK ».**

Si vous êtes en protocole MAPI, le logiciel génère les pages et ouvre le message pour vous permettre de saisir votre texte.

Si vous êtes en protocole SMTP, le logiciel génère les pages, lance la connexion et envoie le message. Une fois, le traitement terminé, vous obtenez le message « Message envoyé avec succès ».

### 8. COMMENT EXPORTER UNE STATISTIQUE PERSONNALISABLE SUR EXCEL ?

ÉTAPE 1 : Refaire les étapes 1 à 4 du point 6 **« Comment éditer une statistique personnalisable en pdf ? ».** 

ÉTAPE 2 : Sur la fenêtre **« Saisie des données »**, faire un clic droit **« Copier le résultat dans le presse papier ».** 

ÉTAPE 3 : Indiquer les intervalles de date si c'est nécessaire.

ÉTAPE 4 : Ouvrir Excel

ÉTAPE 5 : Dans Excel, faire cliquer droit coller.

Cette documentation correspond à la version 12.50. Entre deux versions, des mises à jour du logiciel peuvent être opérées sans modification de la documentation. Elles sont présentées dans la documentation des nouveautés de la version sur votre espace client.